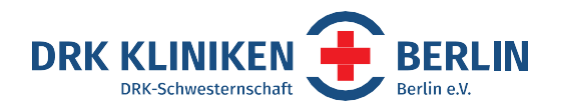

# **Talentign**

 $\circledast$ 

WIR BUTEN

ETWA

Tutorial für Nutzer\*innen

DRK Kliniken Berlin, Strategisches Recruitment, Spandauer Damm 130, 14050 Berlin

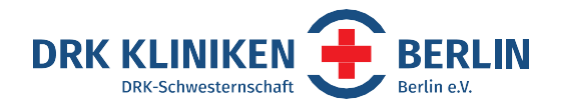

#### **Wieso, weshalb, warum**

Die rund 10.000 Bewerbungen, die wir als DRK Kliniken Berlin im Jahr bekommen, sollen möglichst strukturiert bearbeitet werden.

- Zum einen halten wir so die gesetzlichen Datenschutzbestimmungen für Bewerbungsprozesse ein
- Zum anderen haben alle Beteiligten (ausschreibende Abteilung, Recruiting und Personalabteilung) den selben Stand
- Wir können mögliche Rückfragen von Bewerber\*innen schnell bearbeiten

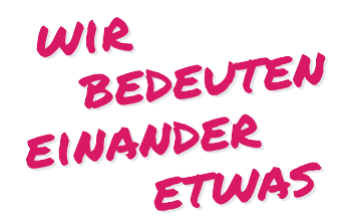

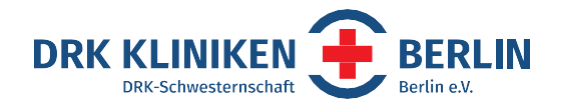

## **Tägliche Routine**

- Am besten schaust Du einmal täglich in das Bewerbermanagementsystem, um die neuesten Bewerbungseingänge zu checken. Gehe dazu auf: <https://app.talention.com/>
- Logge Dich mit Deinen persönlichen Benutzerdaten ein

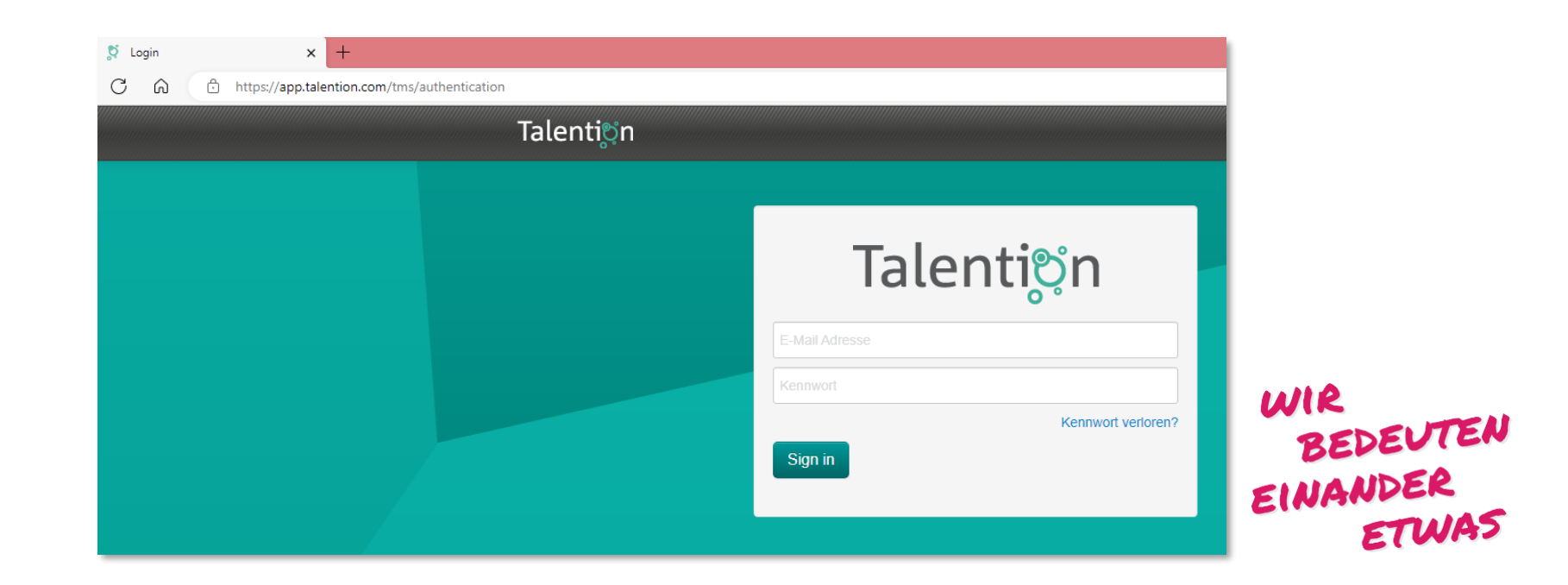

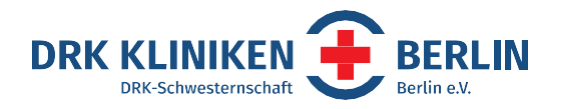

#### **Auswahl treffen**

- Es gibt zwei Reiter zur Auswahl: Kampagnen (so werden die Stellenausschreibungen genannt) und das Bewerbermanagement
- Bei Kampagnen erhältst Du eine Übersicht aller Stellenausschreibungen für die Du freigeschaltet bist
- Bei Bewerbermanagement eine Auflistung aller Bewerber\*innen

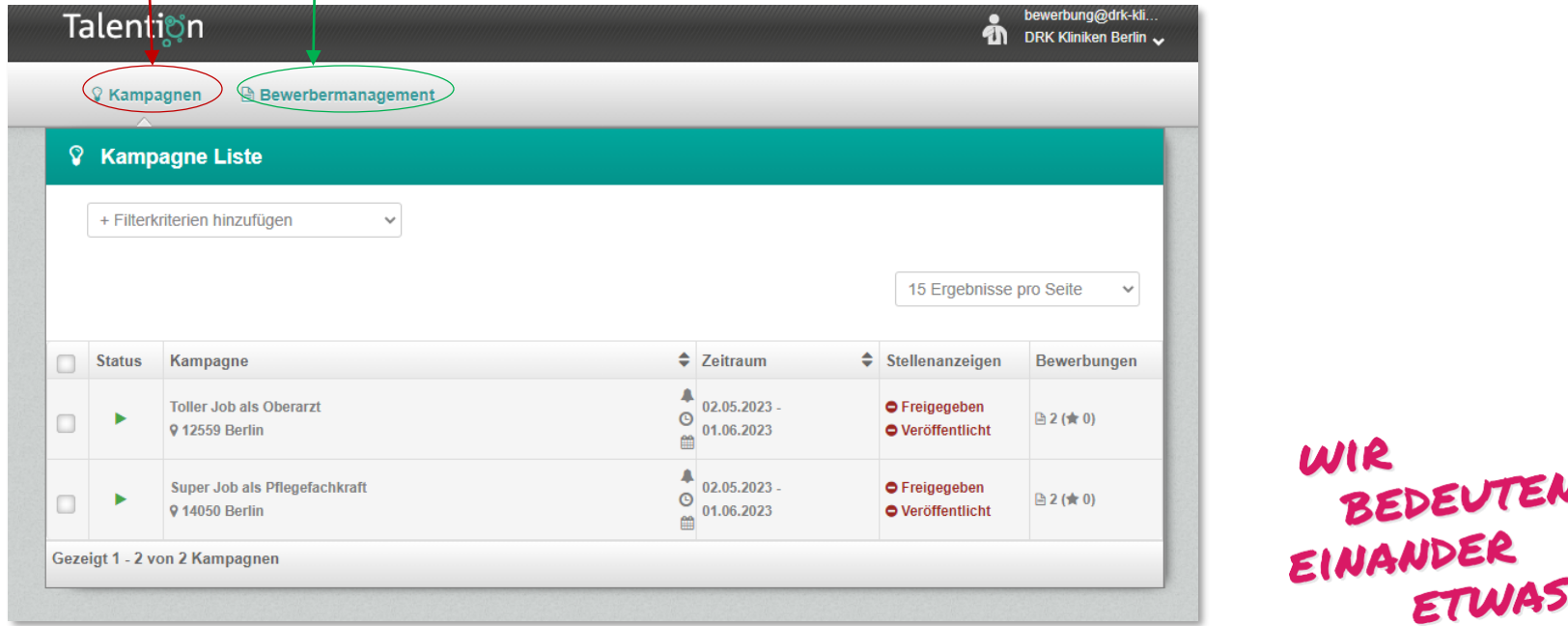

TEN

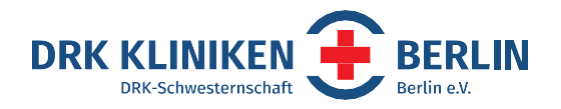

## **Kampagne bearbeiten**

- Ruf Dir die entsprechende Kampagne auf
- Du siehst nun alle Bewerber\*innen aufgelistet
- Die Sortierung kannst Du selbst einstellen, wir empfehlen eine Sortierung nach aktuellstem Eingangsdatum

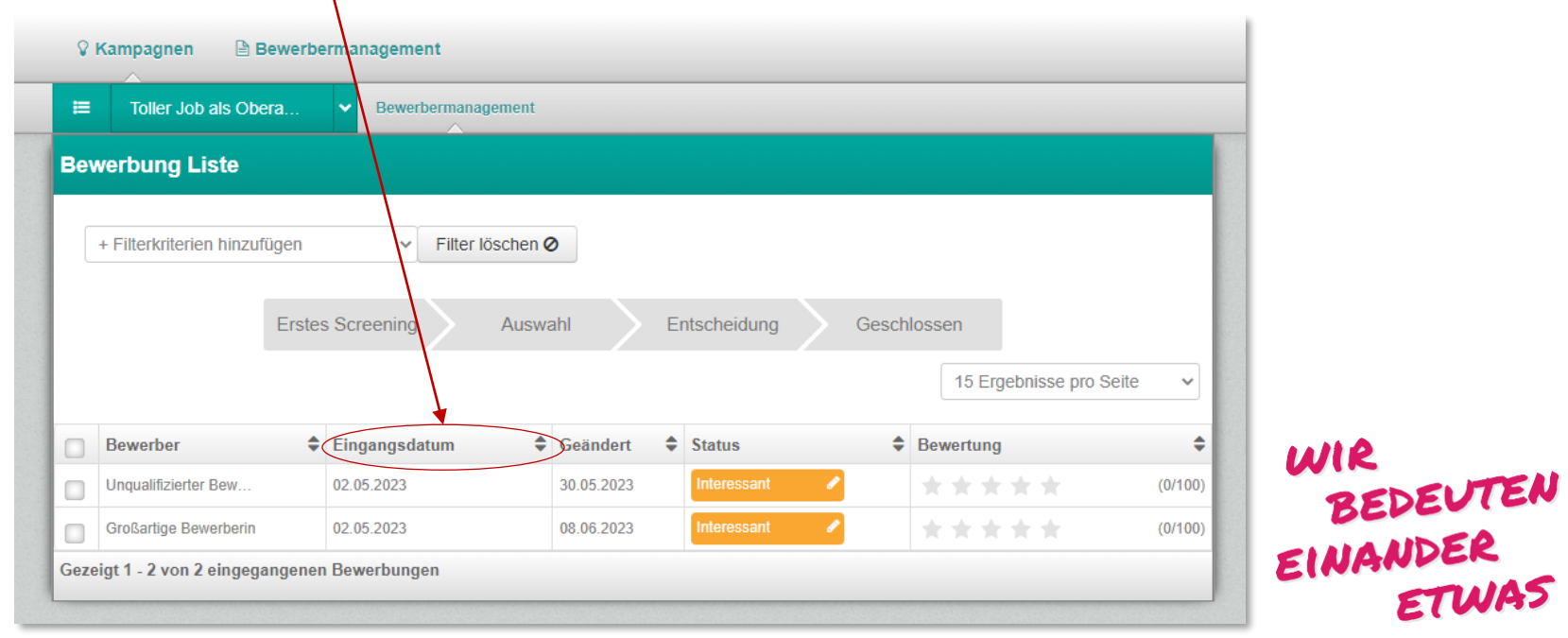

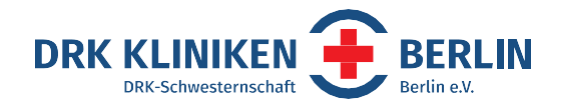

#### **Bewerber\*innen bearbeiten über die Kampagne**

- Klickt man nun auf den Namen, öffnet sich das Profil des Bewerbenden
- Unter dem Reiter "Allgemein" findest Du alle Kontaktdaten und Bewerbungsunterlagen des Bewerbenden
- Anhand des Status, erkennst Du den aktuellen Bearbeitungsstand bzw. kannst diesen anpassen
- Dafür klicke auf den Stift

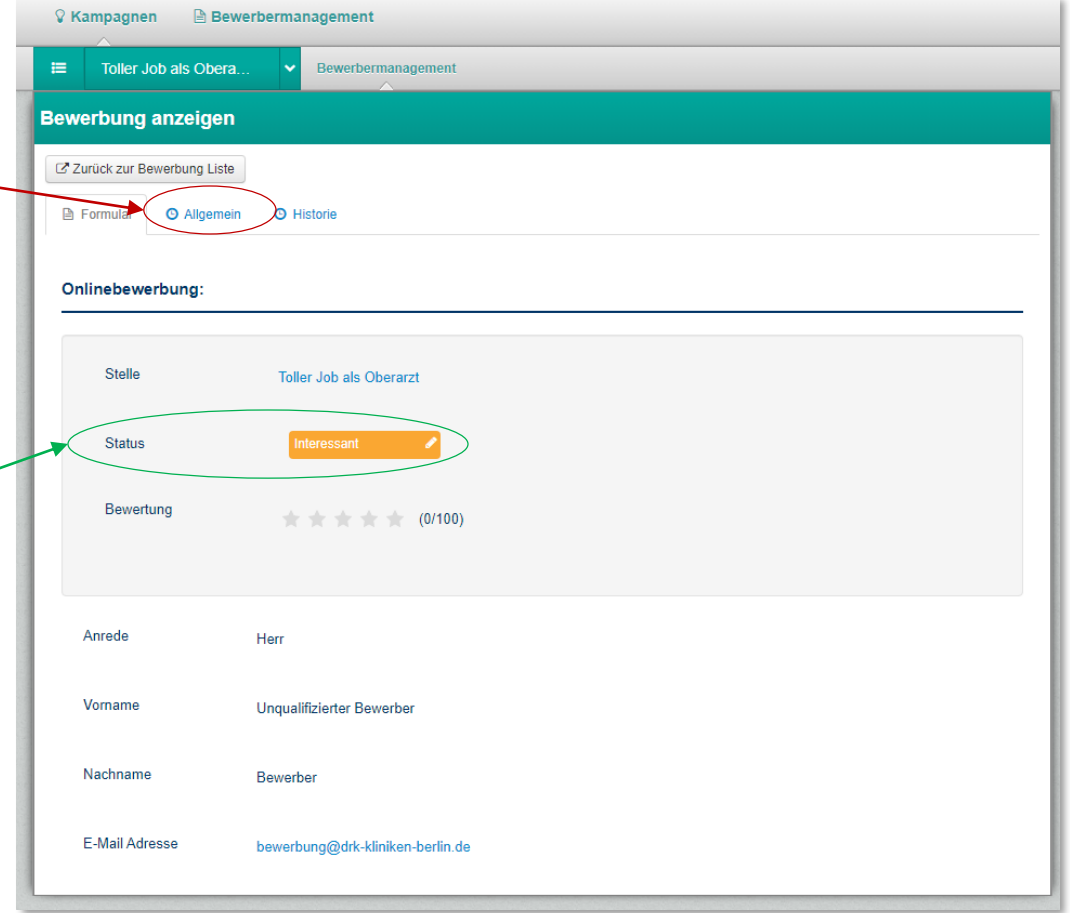

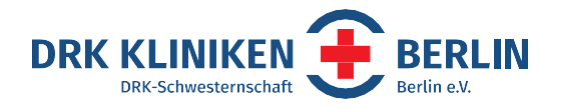

#### **Bewerber\*innen bearbeiten über Bewerbermanagement**

- Über den Reiter Bewerbermanagement werden Dir alle Bewerber\*innen aufgelistet, auf die Du Zugriff hast
- Bewerbungen, die noch nicht bearbeitet wurden, sind grau hinterlegt und gefettet. Zudem weist Dich eine kleine Uhr darauf hin, dass für diese Bewerbungen Neuigkeiten vorliegen (z. B. ein neuer Kommentar oder Status-Änderung). Die Neuigkeiten kannst Du durch Öffnen der Bewerbung unter dem Reiter "Historie" einsehen
- Auf den folgenden Seiten wird Dir erklärt, wie Du die Bewerber\*innen bearbeiten kannst

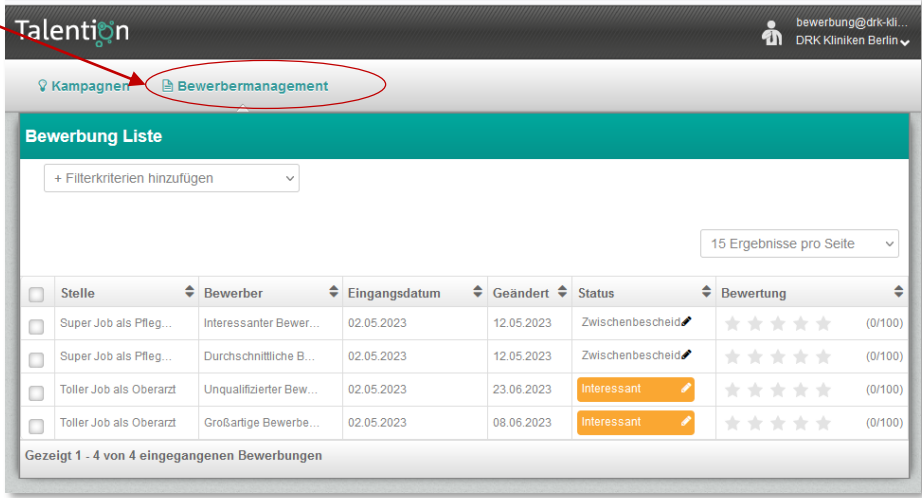

# **MIR** EINANDER

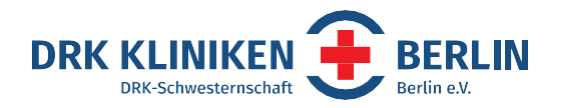

#### **Status vergeben**

Mit folgenden Statusoptionen solltest Du arbeiten:

- **Kontakt aufgenommen** Du hast den Bewerbenden per Mail, Telefon usw. kontaktiert
- **Feedback** Du hast mit dem Bewerbenden eine Hospitation vereinbart oder willst Dich noch einmal zurück melden (bitte das auch in den Kommentaren vermerken, Anleitung folgt)
- **Interessant**  der Bewerbende kommt für die Stelle in Frage, dieser Status kann auch als Signal für weitere bearbeitende Personen genutzt werden
- **Interview** es wurde ein Vorstellungsgespräch vereinbart (bitte in den Kommentaren das Datum vermerken)

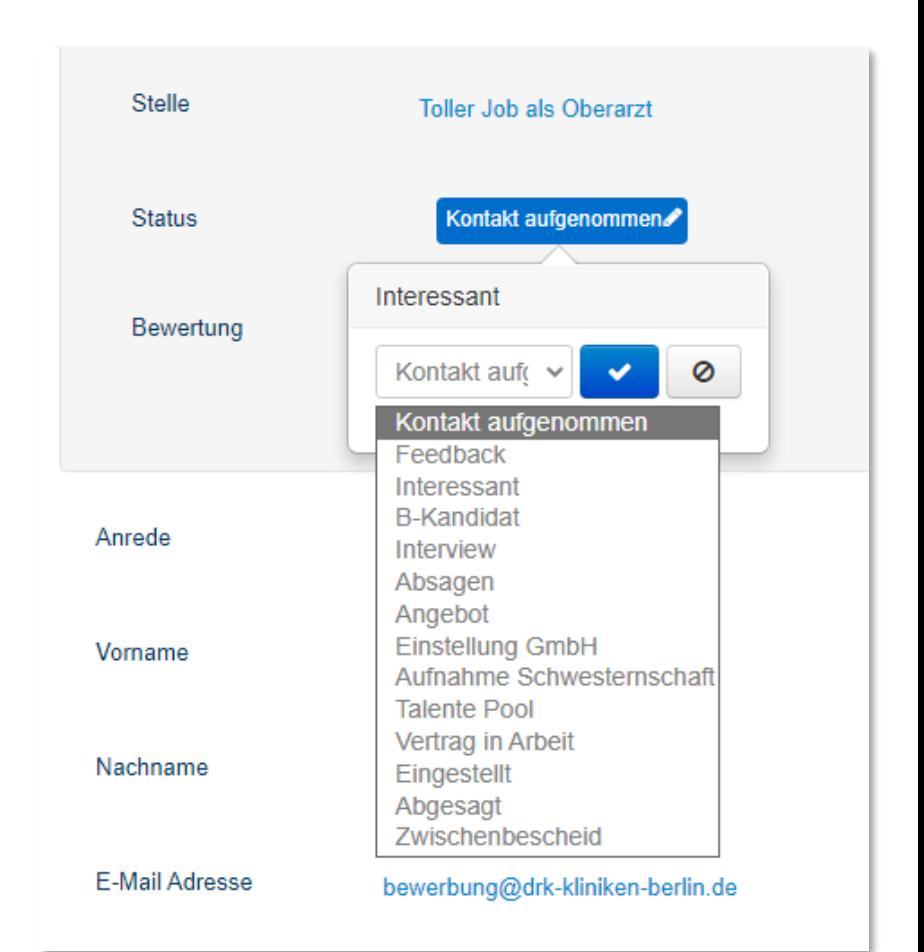

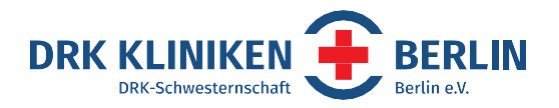

#### **Status vergeben**

- **Absagen** der Bewerbende kommt nicht in Frage und erhält dann durch das System automatisch eine rechtsichere Absage per E-Mail, Du musst nichts weiter tun
- **Angebot**  das Vorstellungsgespräch lief gut und der Bewerbende hat ein Angebot erhalten
- **Einstellung GmbH** Ihr seid euch einig geworden, der Bewerbende soll eingestellt werden, das ist das Signal an die Personalabteilung ab hier zu übernehmen
- **Aufnahme Schwesternschaft**  weibliche Pflegekräfte können Mitglied der DRK Schwesternschaft werden
- **Talente Pool** der Bewerbende kommt für Deine Abteilung nicht in Frage, kann aber auf Grund eines interessanten Profils für andere Abteilung geeignet sein und angesprochen werden

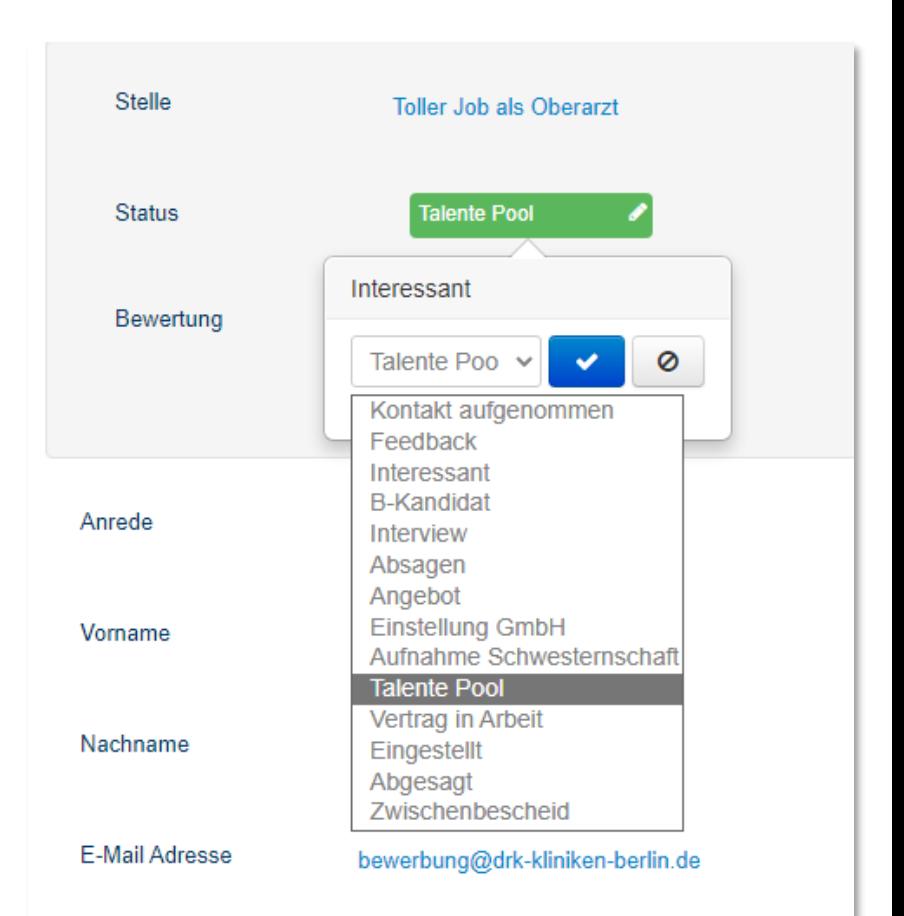

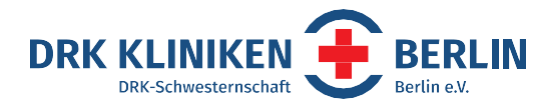

#### **Status vergeben**

- **Vertrag in Arbeit** diesen Status vergibt nur die Personalabteilung
- **Eingestellt**  diesen Status vergibt nur die Personalabteilung
- **Abgesagt** der Bewerbende hat seine Bewerbung zurückgezogen, selbst die Stelle abgesagt oder die Abteilung hat ihm persönlich eine Absage ausgesprochen - er erhält keine Nachricht
- **Zwischenbescheid** diesen Status vergibt ausschließlich das System, wenn die Bewerbung 14 Tage nicht bearbeitet wurde. Der Bewerbende erhält eine automatische E-Mail mit der Bitte sich noch zu gedulden

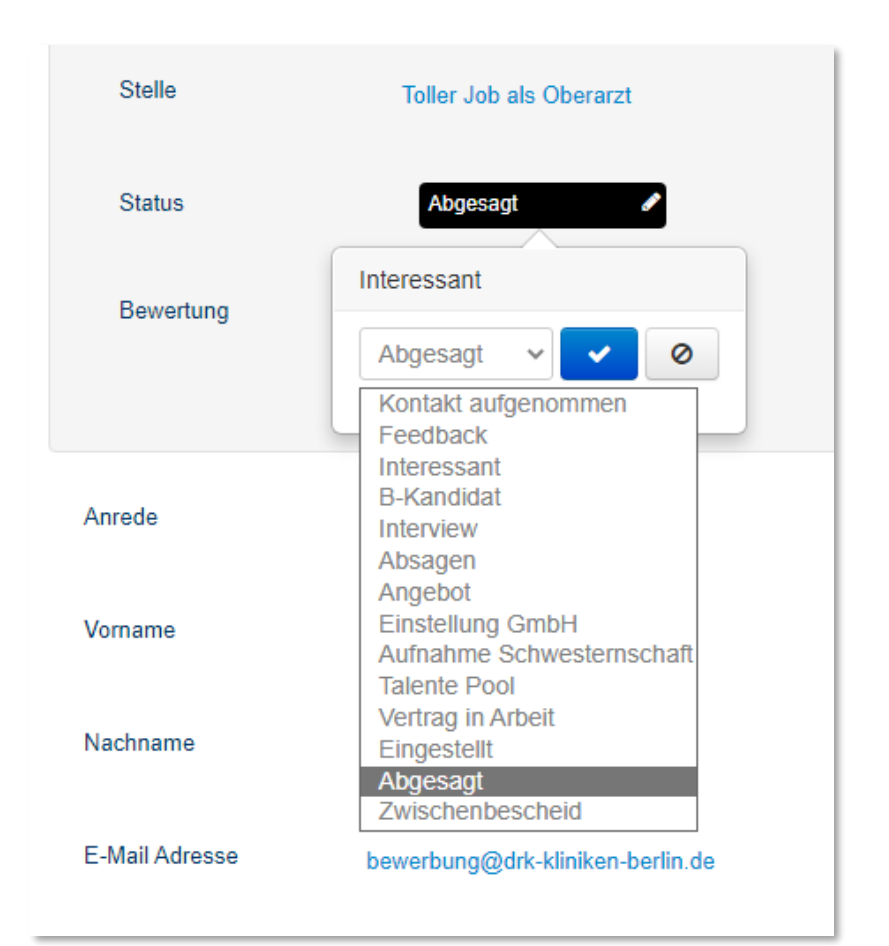

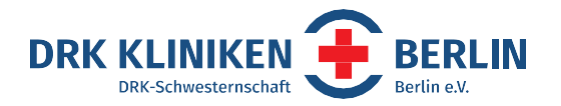

#### **Kommentieren**

Ein wichtige Funktion verbirgt sich hinter dem Reiter Historie. Klickt man auf "Kommentar hinzufügen" hat man die Möglichkeit zu kommentieren. Bitte nutze diese Funktion zusätzlich bei jeder Statusänderung! Zum Beispiel nach der Statuseinstellung "Einstellung GmbH" den Kommentar $\searrow$ "Soll am 31.01. starten" hinterlassen.

Nur so können wir vom Recruiting Bewerbenden bei Rückfragen eine Auskunft geben, andere Bearbeitende wissen was sie als nächstes tun sollen und jeder Mitarbeitende ist auf dem selben Stand.

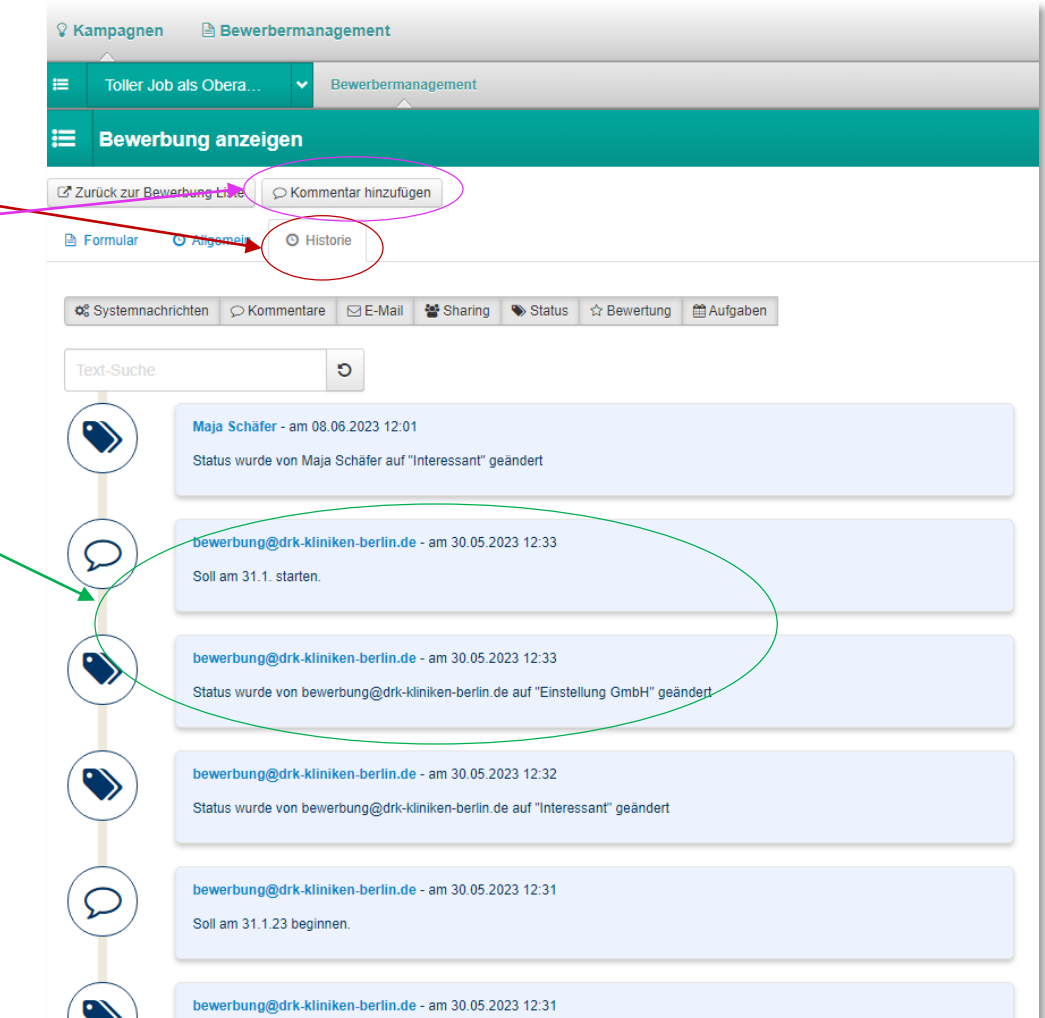

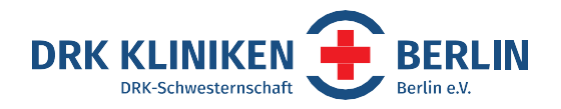

# **Filtern / Suchen Kampagne**

- Du kannst sowohl in den Kampagnen als auch über das Bewerbermanagement filtern und suchen
- Wenn Du nach einer bestimmten Ausschreibung suchen möchtest, stellst Du oben den Reiter auf Kampagne. Anschließend hast diverse Möglichkeiten nach Deiner Kampagne zu suchen. Du kannst auch mehrere Filterkriterien auswählen

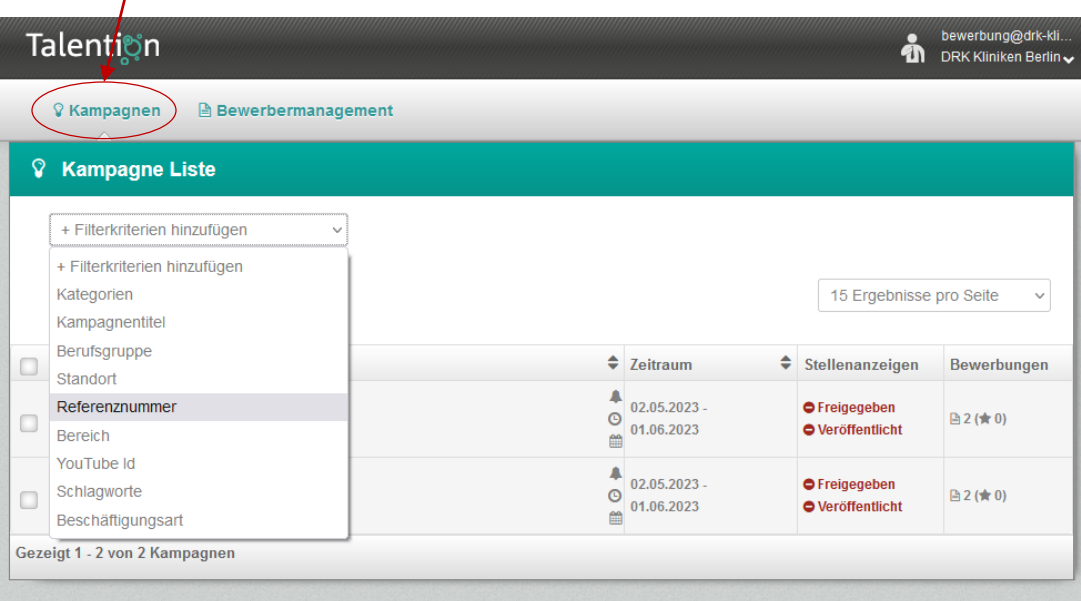

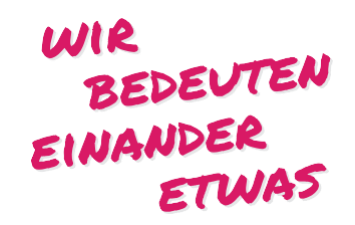

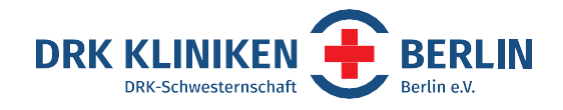

# **Filtern / Suchen Bewerbermanagement**

- Wenn Du nach einem bestimmten Bewerbenden suchen möchtest, stellst Du oben den Reiter auf Bewerbermanagement. Auch hier hast Du verschiedene Filterkriterien zur Auswahl und kannst auch wieder mehrere für Deine Suche nutzen
- Möchtest Du Dir zum Beispiel alle interessanten Bewerber\*innen anzeigen lassen, filterst Du nach Status und erhältst anschließend die Möglichkeit nach den diversen Statusoptionen zu filtern

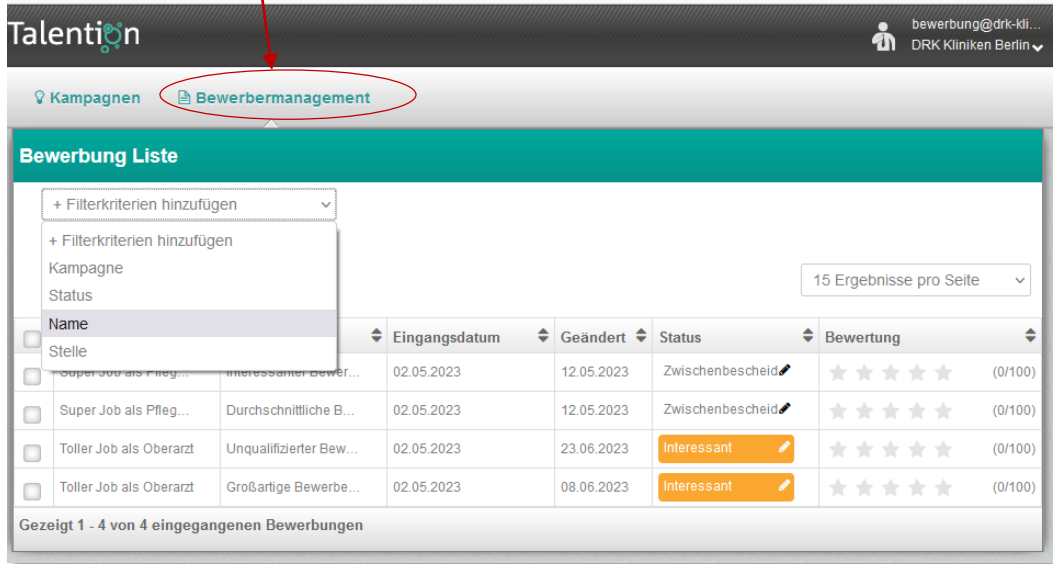

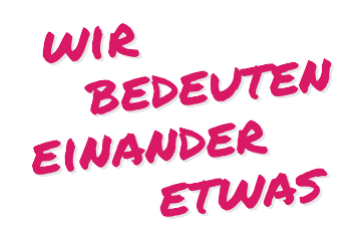

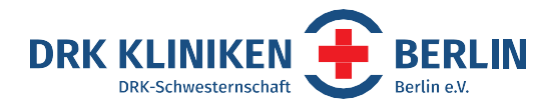

#### **Mehrere Bewerber\*innen bearbeiten**

- Du kannst auch mehrere Bewerber\*innen gleichzeitig bearbeiten
- Markiere dazu die gewünschten Bewerber\*innen mit einem Häkchen und wähle "Stapelverarbeitung" aus.
- Anschließend kannst Du die gewünschte Aktion auswählen zum Beispiel neuen Status setzen und / oder einen Kommentar hinzufügen.

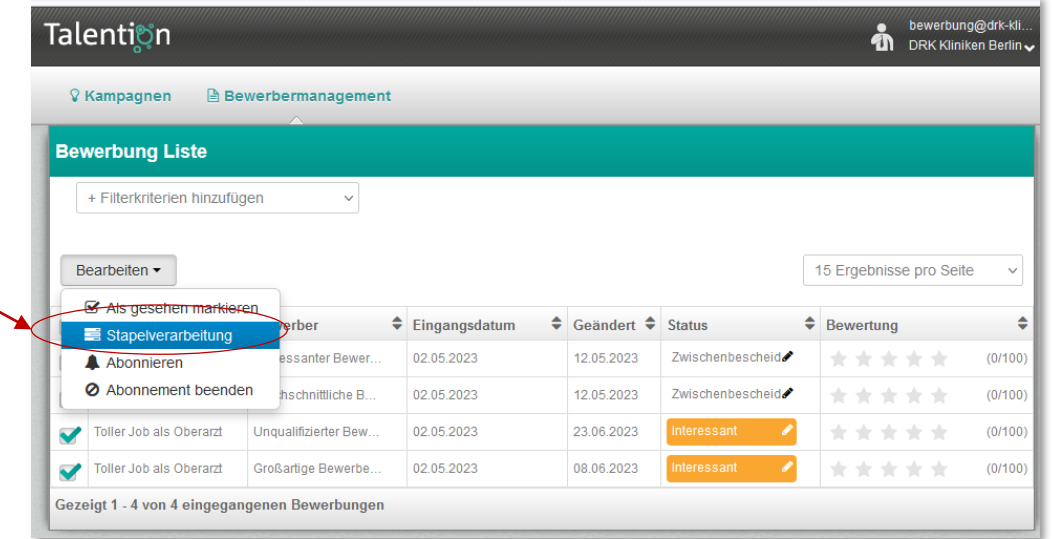

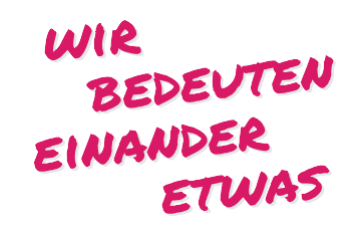

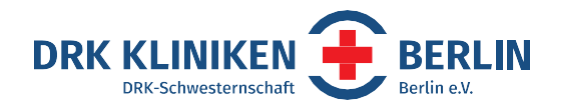

# **Du weißt nicht weiter?**

Solltest Du Fragen haben oder Hilfe benötigen, helfen wir Dir sehr gern unter [bewerbung@drk-kliniken-berlin.de](mailto:bewerbung@drk-kliniken-berlin.de) oder unter unseren Rufnummern weiter:

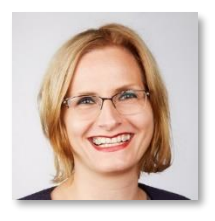

**Maja Schäfer Maja Schäfer Tel.: (030) 3035 - 5370** Leiterin Strategisches Recruitment Mobil: 01520 - 157 5403

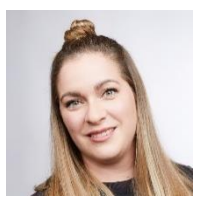

**Aline Creifelds** Tel.: (030) 3035 - 5371 Recruiterin Mobil: 01520 - 157 5255

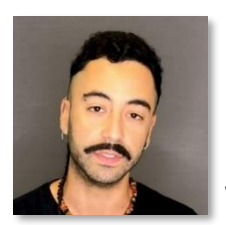

**David Finkelman Sánchez** Tel.: (030) 3035 - 5372

WIR BEDEUTEN Werkstudent Mobil: 01520 - 157 5120**ETWA**